## Wie lege ich einen Gerichtstermin an?: Unterschied zwischen den Versionen

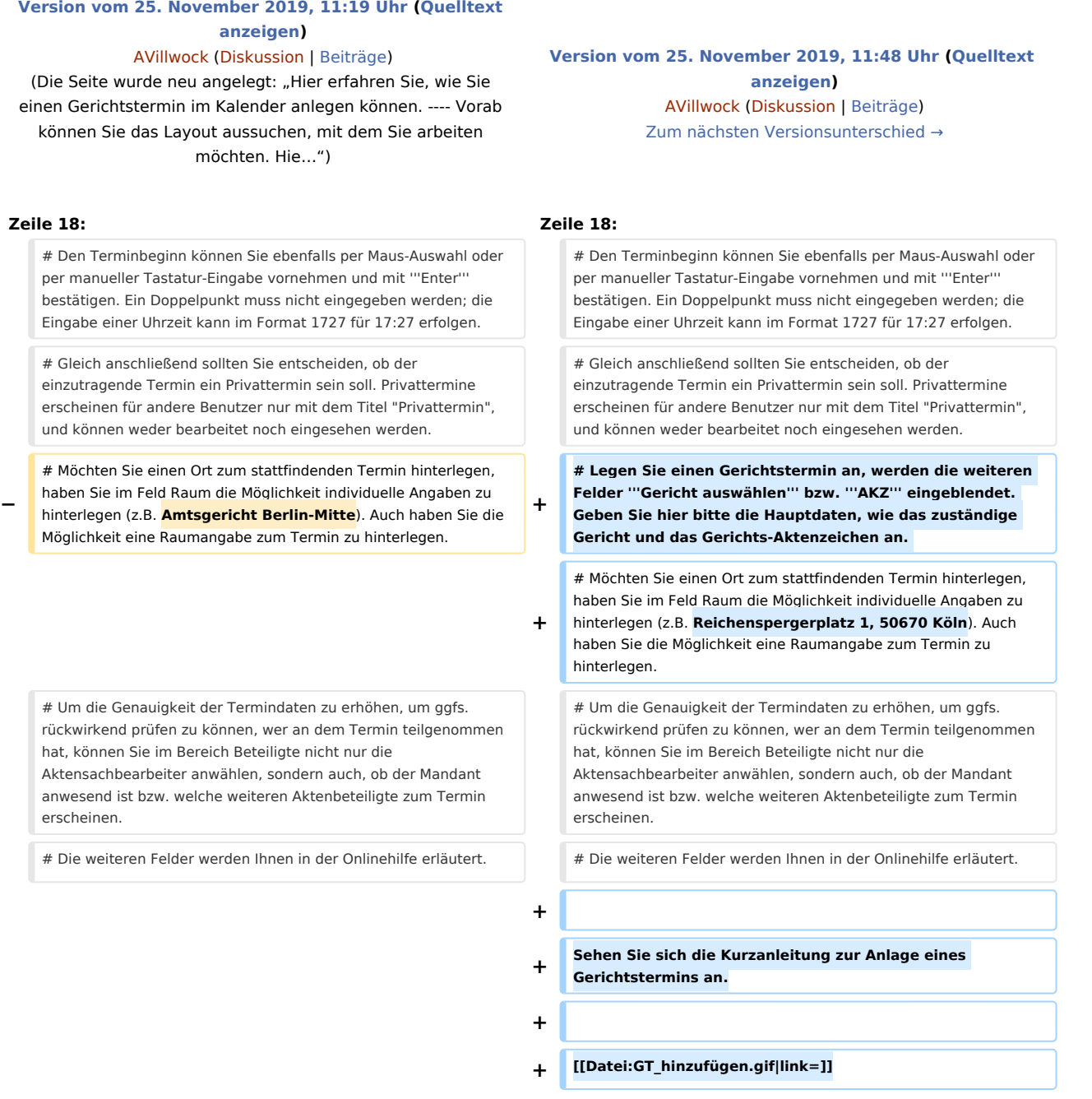

## Version vom 25. November 2019, 11:48 Uhr

Hier erfahren Sie, wie Sie einen Gerichtstermin im Kalender anlegen können.

Wie lege ich einen Gerichtstermin an?: Unterschied zwischen den Versionen

Vorab können Sie das Layout aussuchen, mit dem Sie arbeiten möchten. Hier stehen ein einspaltiges- sowie ein zweispaltiges Layout zur Verfügung. Im einspaltigen Layout sind zweitrangige Bereiche in Unterabschnitte mit Überschriften geteilt, die zuklappbar sind. Sofern in den jeweiligen Bereichen Daten hinterlegt sind, wechselt die Schriftfarbe von grau auf blau. So ist auf den ersten Blick erkennbar, dass Daten zum Abschnitt existieren.

Gehen Sie nun Schritt für Schritt wie folgt vor:

- 1. Wenn Sie Ihren Kalender geöffnet haben, klicken Sie auf **Neuer Termin**, nutzen den Shortcut **Einfg** oder Rechtsklick in das Kalenderblatt und klicken auf **Neuer Gerichtstermin**.
- 2. Klicken Sie auf "Gerichtstermin" als Terminart.
- 3. Wählen Sie nun den Kalender aus, in dem der Termin eingetragen werden soll. Hierbei werden nur Kalender zur Auswahl angezeigt, die zuvor in den Einstellungen angewählt wurden. Siehe hierzu auch: <https://onlinehilfen.ra-micro.de/index.php/Kalender-Einstellungen#Kalender-Auswahl>Der Standardkalender wird per Default vorgeschlagen. Wie Sie den Standardkalender einstellen können, finden Sie hier: <https://onlinehilfen.ra-micro.de/index.php/Kalender-Einstellungen#Standard-Kalender>
- 4. Bei Anlage eines Gerichtstermines muss eine Aktennummer hinterlegt werden. Die dazugehörige Aktenkurzbezeichnung wird aus den Aktendaten automatisch im entsprechenden Feld eingefügt.
- 5. Sie können über das E-Akte-Fenster-Symbol auch noch einmal das E-Akten-Fenster aufrufen oder die Mandanten zur eingegebenen Akte anzeigen lassen. Siehe hierzu auch **E-Akte-Fenster -> Link noch einfügen** oder **Mandanten zur Akte -> Link noch einfügen**.
- 6. Geben Sie nun den Titel des Termines ein. Dieses Feld ist ein Pflichtfeld und muss vor Speicherung mit Daten gefüllt werden. Sofern eine Aktennummer eingegeben wurde, wird der Titel automatisch mit Aktennummer, Aktenkurzbezeichnung sowie Aktensachbearbeiter gefüllt. Natürlich ist es möglich, hier noch weitere Daten hinzuzufügen.
- 7. Mit dem Kalenderpicker können Sie bequem aus dem Kalender den Tag auswählen, an dem der Termin eingetragen werden soll. Per Short-Auswahl kann der Termin für heute oder morgen eintragen werden. Sie können die Eingabe aber auch manuell vornehmen und mit **Enter** bestätigen.
- 8. Den Terminbeginn können Sie ebenfalls per Maus-Auswahl oder per manueller Tastatur-Eingabe vornehmen und mit **Enter** bestätigen. Ein Doppelpunkt muss nicht eingegeben werden; die Eingabe einer Uhrzeit kann im Format 1727 für 17:27 erfolgen.
- 9. Gleich anschließend sollten Sie entscheiden, ob der einzutragende Termin ein Privattermin sein soll. Privattermine erscheinen für andere Benutzer nur mit dem Titel "Privattermin", und können weder bearbeitet noch eingesehen werden.
- 10. Legen Sie einen Gerichtstermin an, werden die weiteren Felder **Gericht auswählen** bzw. **AKZ** eingeblendet. Geben Sie hier bitte die Hauptdaten, wie das zuständige Gericht und das Gerichts-Aktenzeichen an.
- 11. Möchten Sie einen Ort zum stattfindenden Termin hinterlegen, haben Sie im Feld Raum die Möglichkeit individuelle Angaben zu hinterlegen (z.B. Reichenspergerplatz 1, 50670 Köln). Auch haben Sie die Möglichkeit eine Raumangabe zum Termin zu hinterlegen.
- 12. Um die Genauigkeit der Termindaten zu erhöhen, um ggfs. rückwirkend prüfen zu können, wer an dem Termin teilgenommen hat, können Sie im Bereich Beteiligte nicht nur die Aktensachbearbeiter anwählen, sondern auch, ob der Mandant anwesend ist bzw. welche weiteren Aktenbeteiligte zum Termin erscheinen.
- 13. Die weiteren Felder werden Ihnen in der Onlinehilfe erläutert.

Sehen Sie sich die Kurzanleitung zur Anlage eines Gerichtstermins an.

Wie lege ich einen Gerichtstermin an?: Unterschied zwischen den Versionen

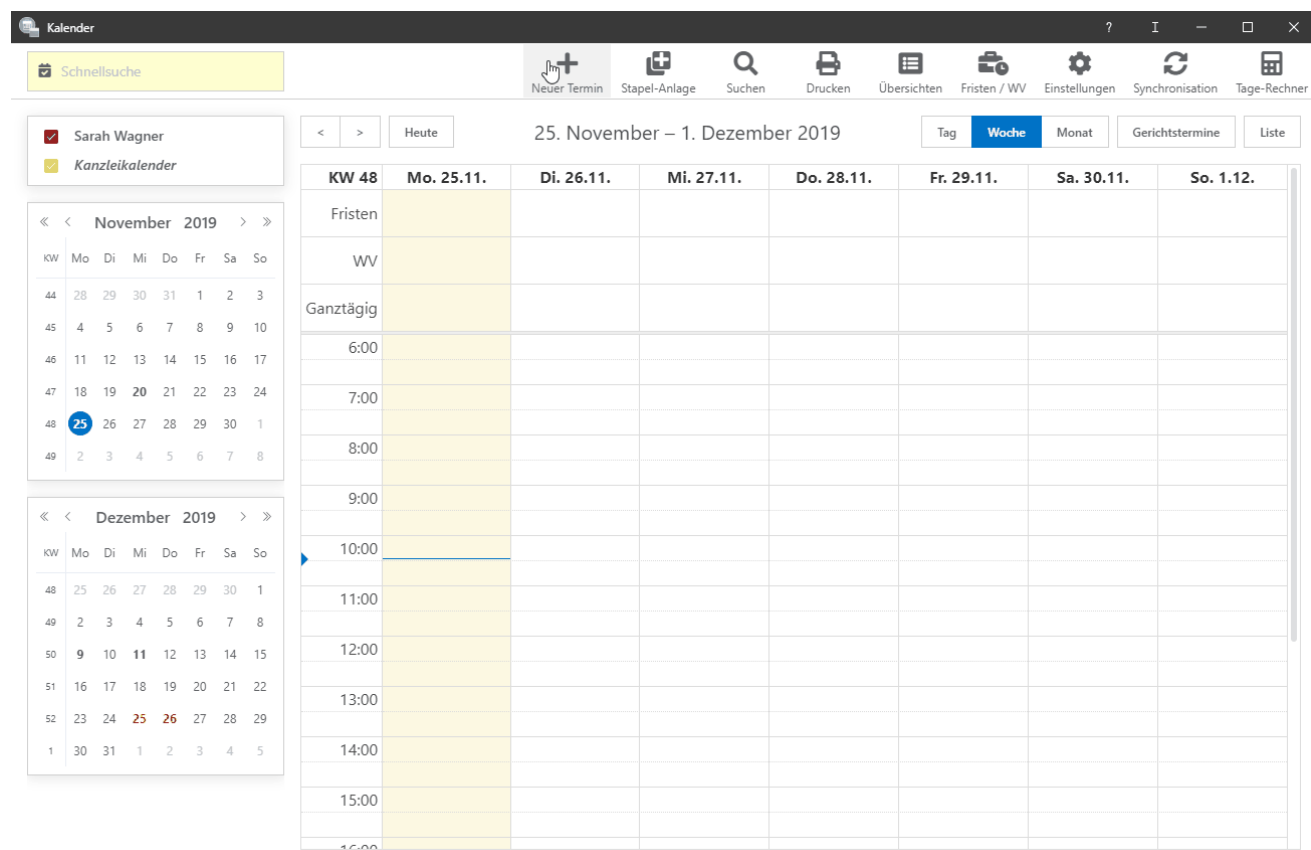